# **eBanking User Manuals:**

**How to Login & Change Password for the 1st Time:** 

1. **Check your registered email for User ID & Password. Once user is created in NRB Bank eBanking your login user ID and Password will be automatically sent to your provided email address. Mails will be as followed:**

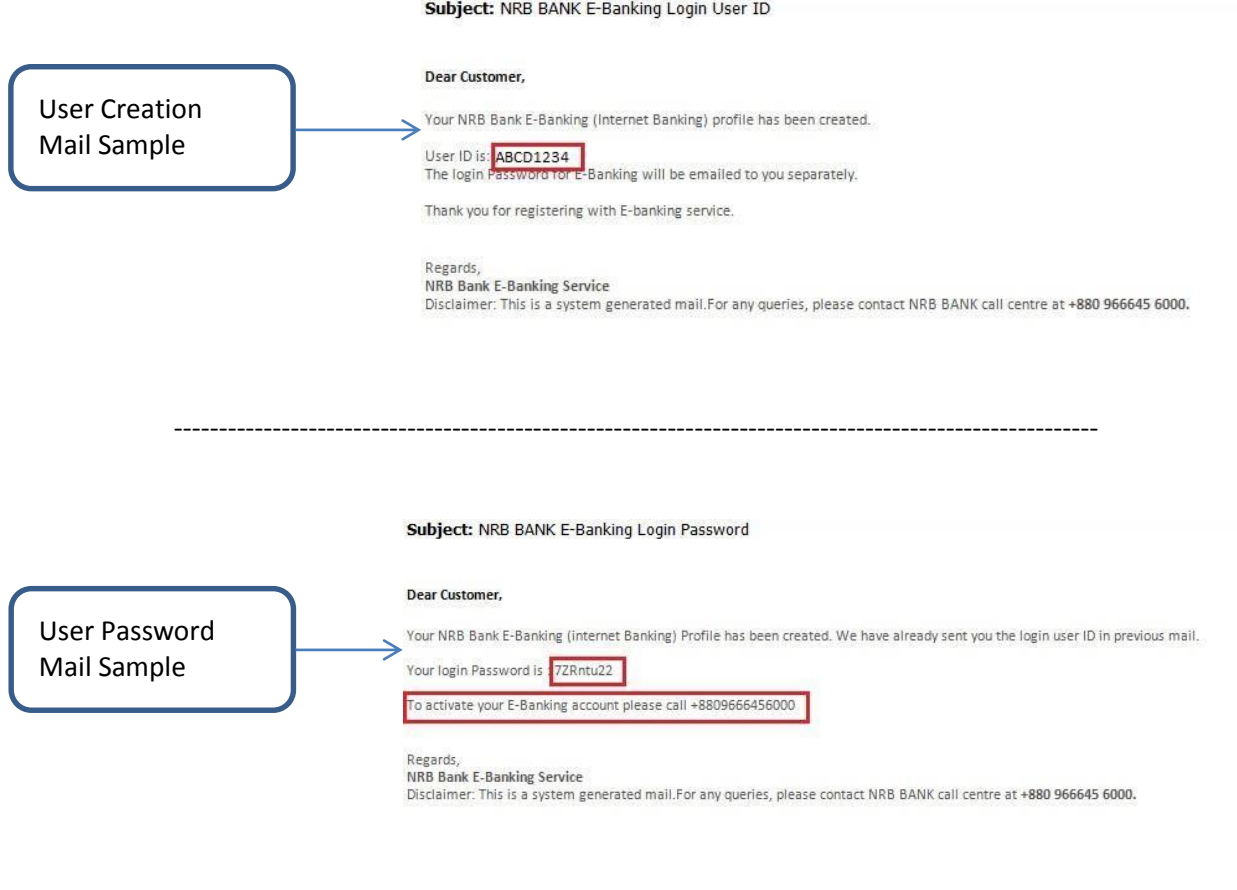

- 2. **This User ID is in inactive state. To activate please dial NRB Bank Call center to activate your User ID.**
- 3. **Once Activated you will again receive a mail from eBanking System mentioning your user is been activated. Mail will be as followed:**

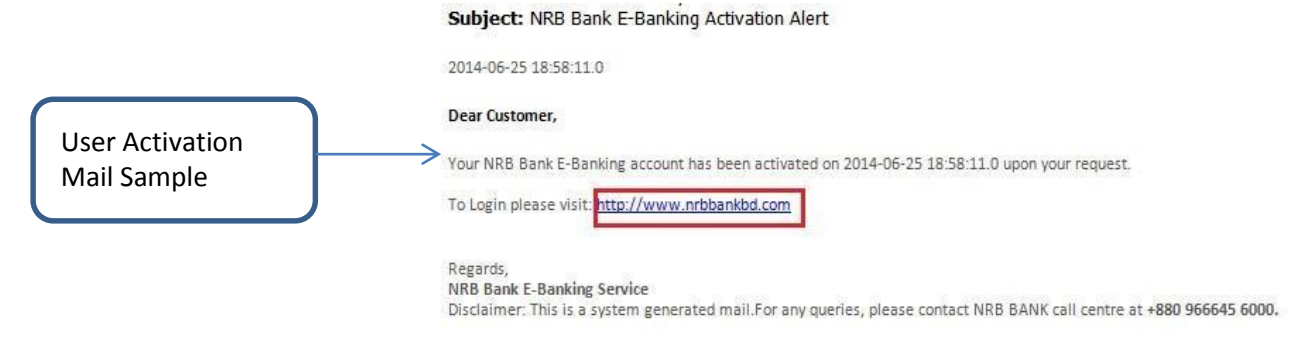

4. **Now you can start using NRB BANK eBanking. To login you can directly click the NRB Bank website link from mail or directly access NRB Bank website.**

**From here you can find the login link to the eBanking login Page. There are two places from where you can login as shown on the below image. Once clicked you will be redirected to the eBanking login Page:** 

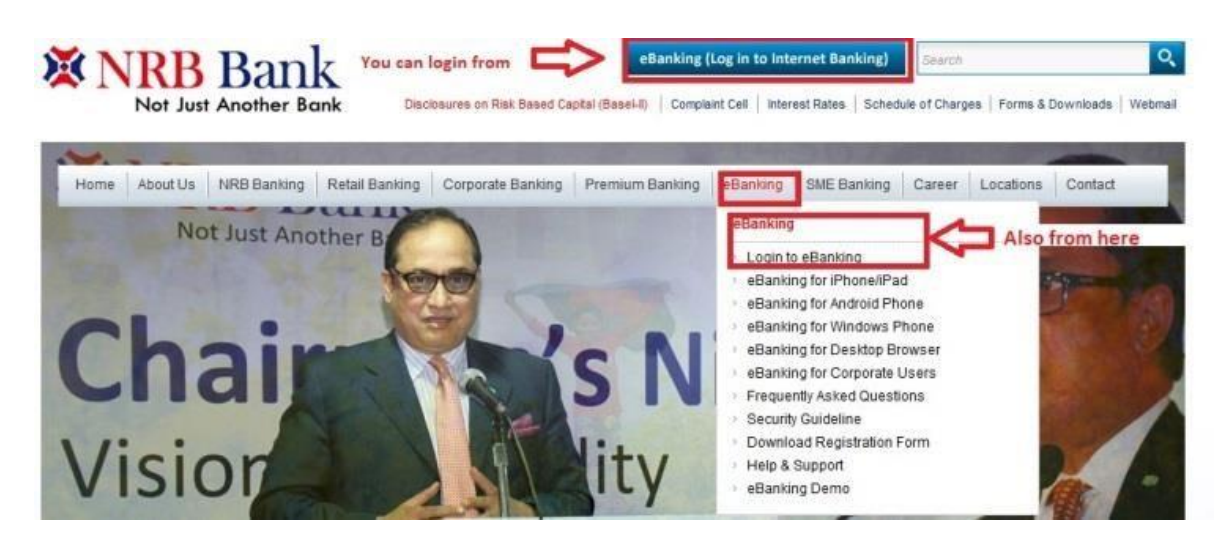

5. **Once redirected, you will get the eBanking Login page, where you need to put in your USER ID and Password, which has been mailed to you. Follow below image.** 

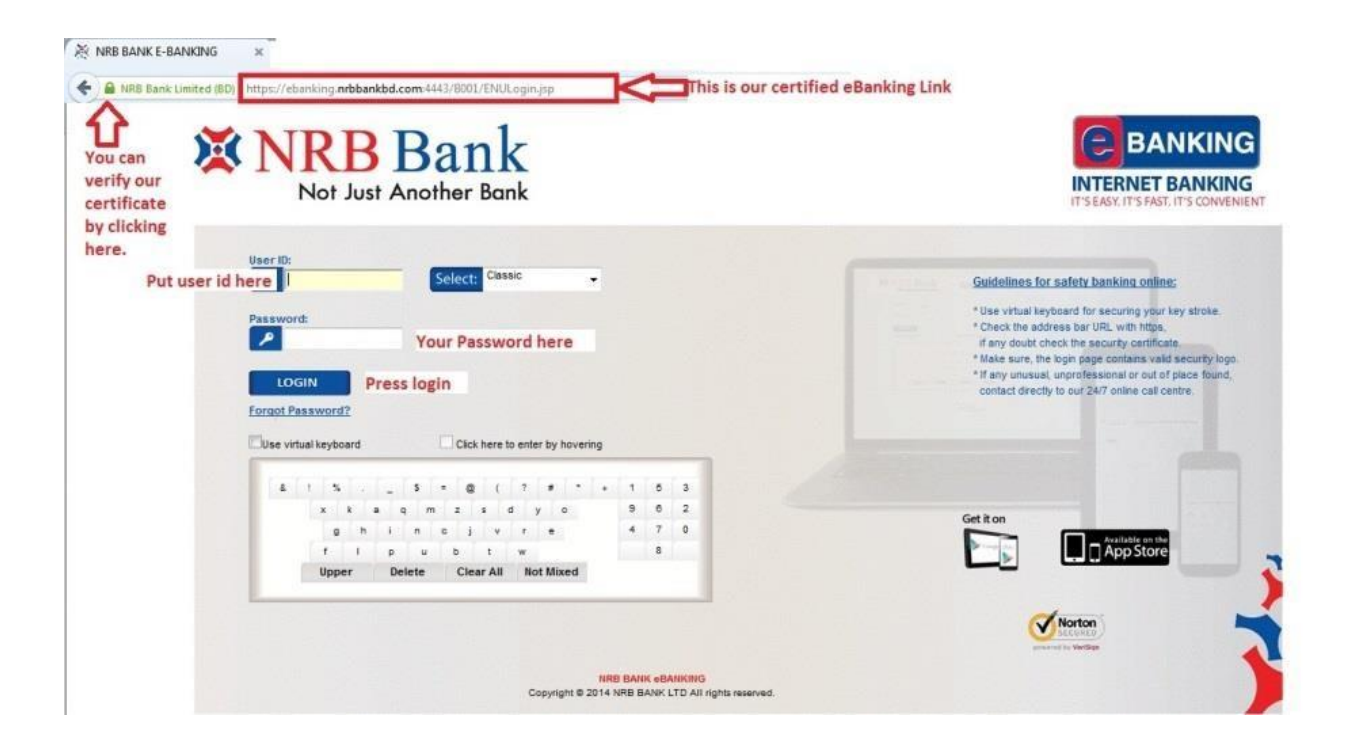

**Note: It is recommended to use the Virtual Keyboard. This keeps your account more secure and prevents your Web Browser to store any data. Link to forgot Password is also there. Click the link and follow instructions to reset your Password if can't remember.** 

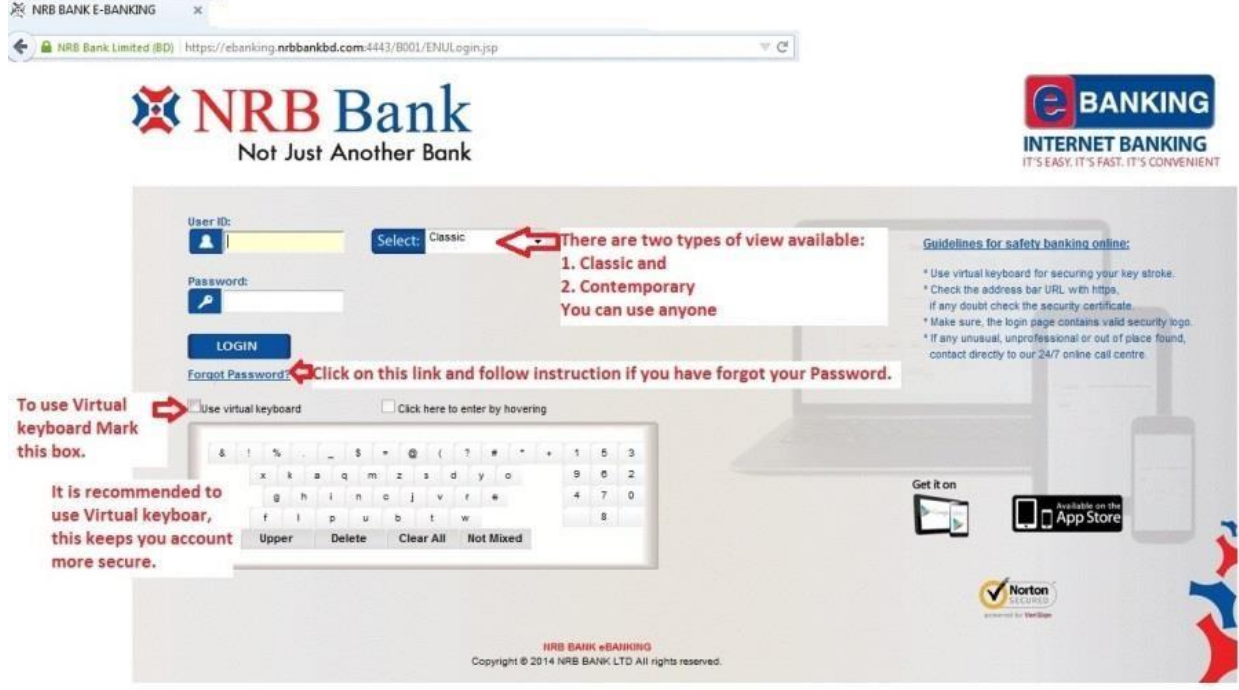

6. **If you will provide Correct User ID and Password for the 1st Time you will be forced to Accept the terms and conditions of using NRB Bank eBanking. Force to change Password and given option to use nickname for all of your accounts. Process is as below:** 

**a.** Accept Terms and conditions of using NRB Bank eBanking. It is mandatory, if you don't agree to use with these terms and conditions, decline immediately.

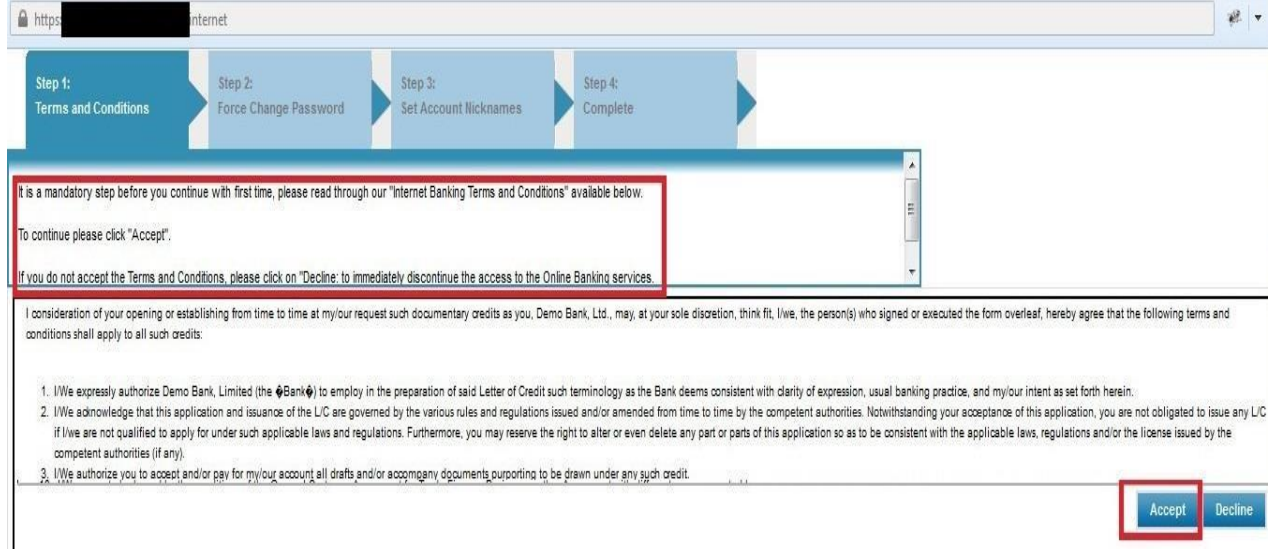

**b.** Next you will be forced to change your Password. It is mandatory to change your Password if you are login in for the 1st time or Bank has changed your Password upon your request. Follow below images to do so:

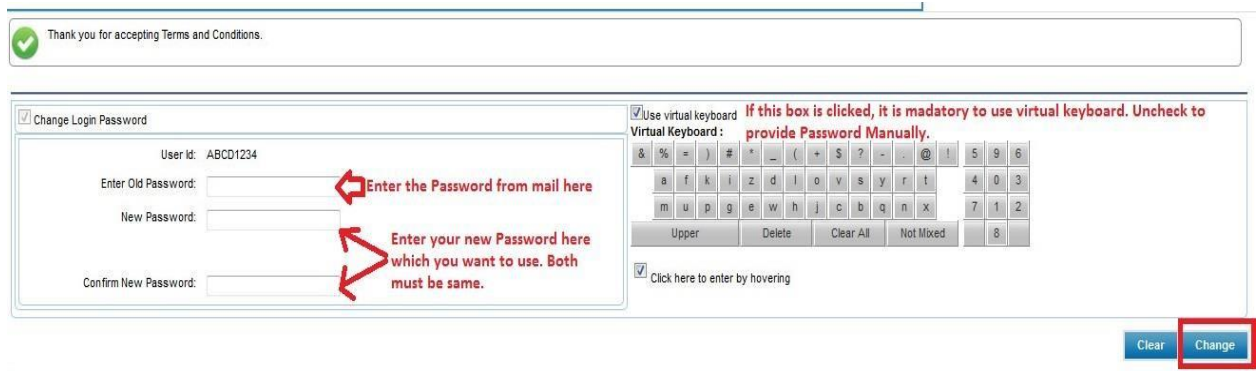

**Note: Here, again, this mandatory to use Virtual Keyboard, which will be by default marked and will not let you type from computer keyboard. If you uncheck that, only then you will be able to change password using computer keys.** 

#### **c. Unmark virtual keyboard**

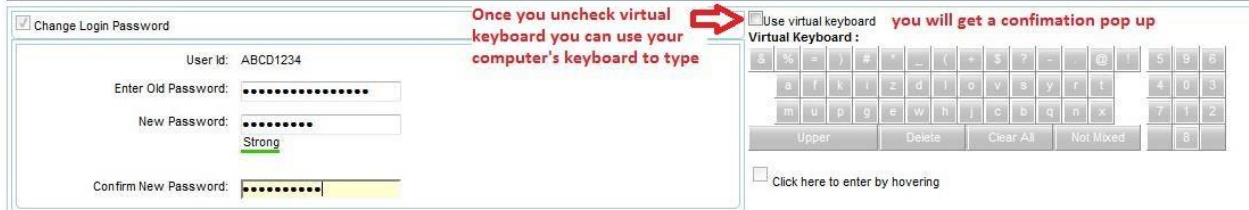

#### **d. Confirm on confirmation page**

Use of Security Keyboard is recommended to protect your Password. Are you sure you choose NOT to use the Security Keyboard?

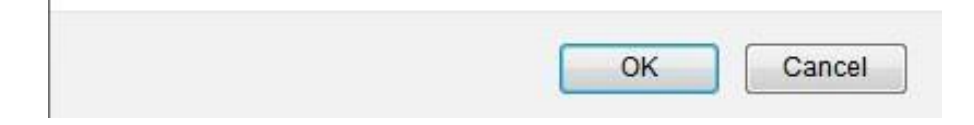

### **e. Now type your New Password using Keyboard**

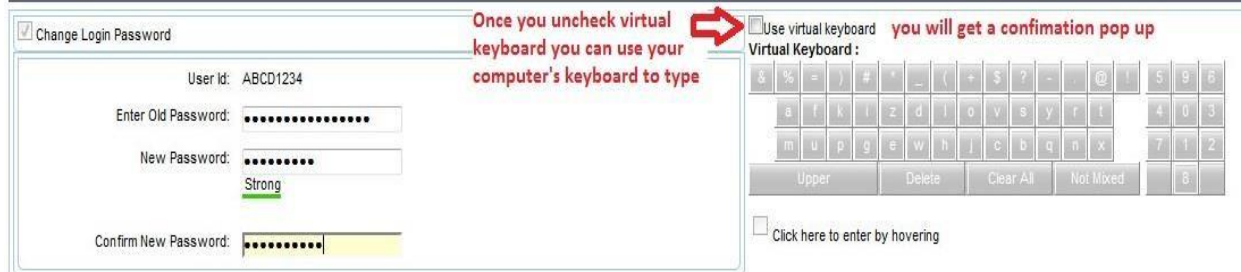

**f. Next page is not mandatory, u can skip, but if you want you can set nick name for your accounts which will be shown inside the eBanking Application.** 

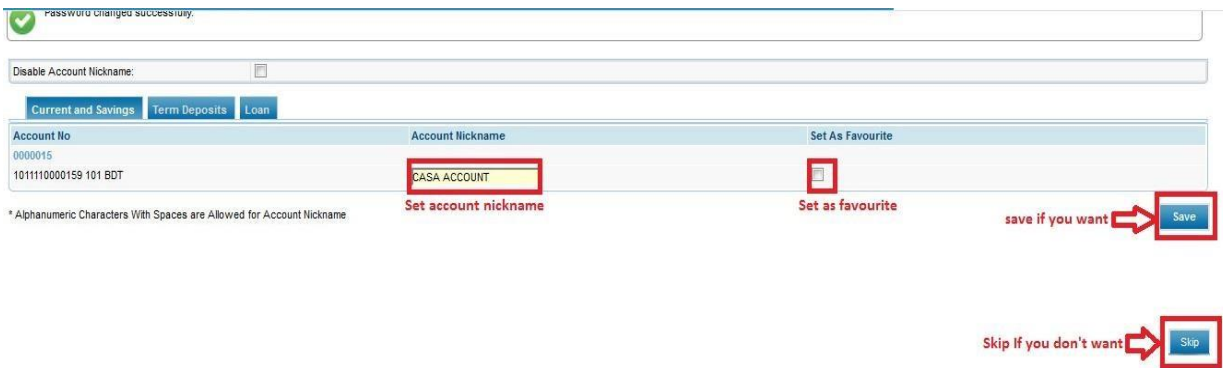

**g.** Next is the confirmation Page of your previous actions. Once you confirm, you will get a success message page that your Password has been changed successfully and will provide you a link to re-login.

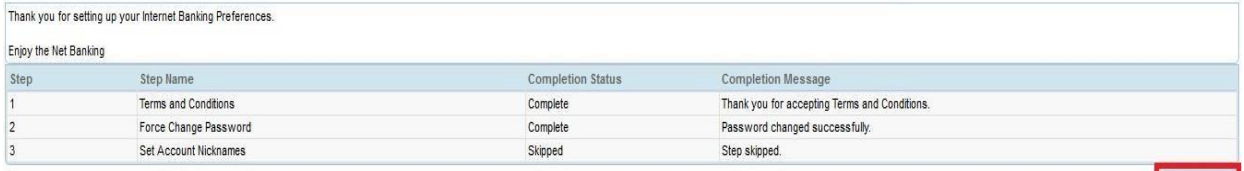

 $Continue$ 

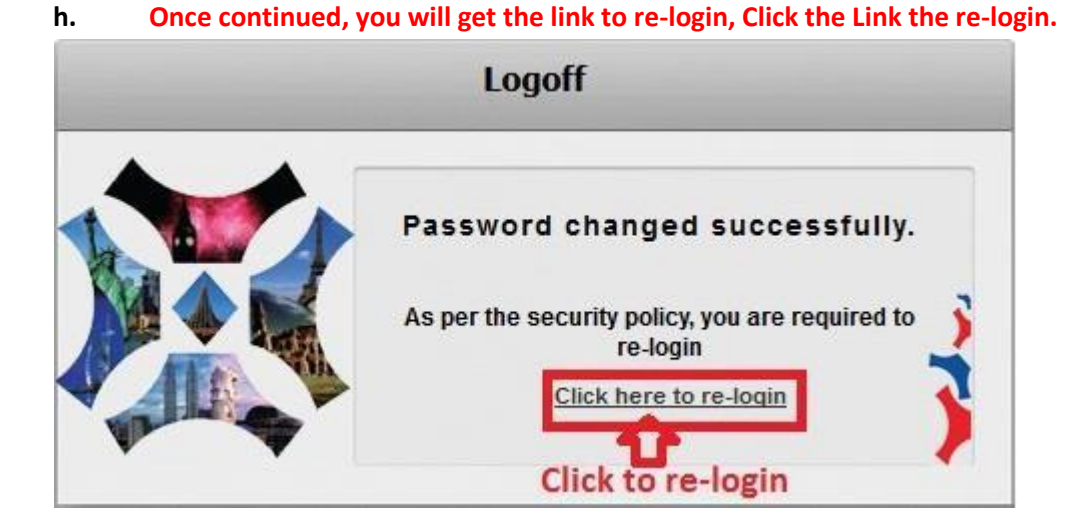

**Clicking the link will re-direct you again to the login Page; from here use your USER ID and new Password to login and use NRB BANK eBanking.** 

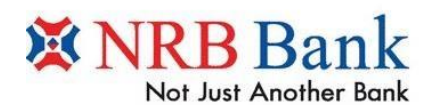

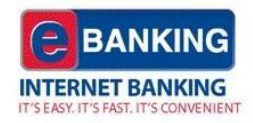

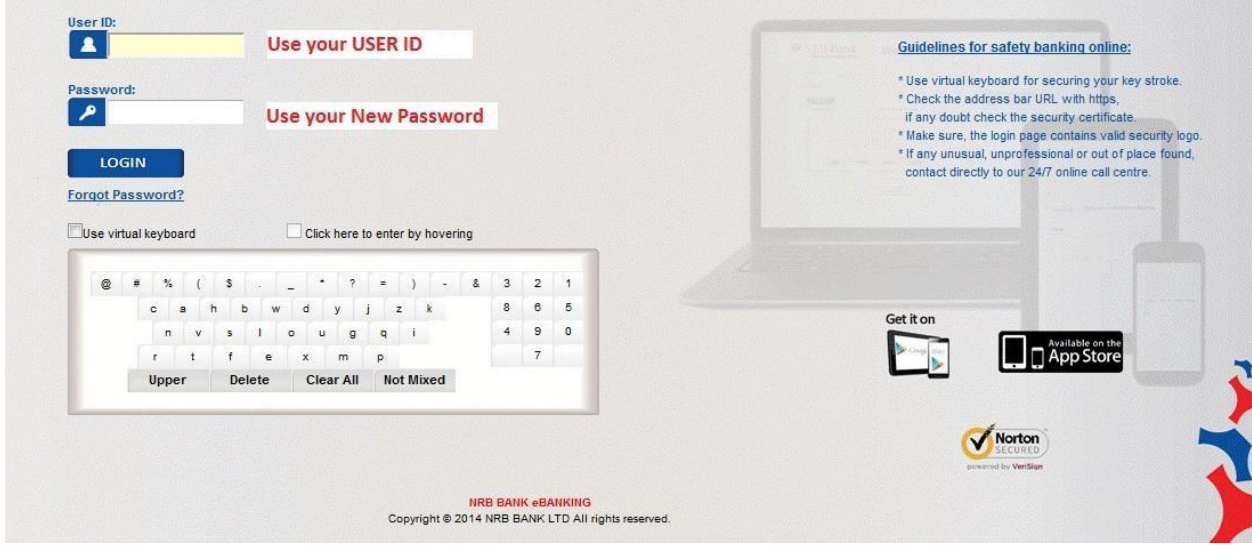

Finally you will be logged into NRB BANK eBanking Application.

## **Happy using of NRB Bank eBanking**

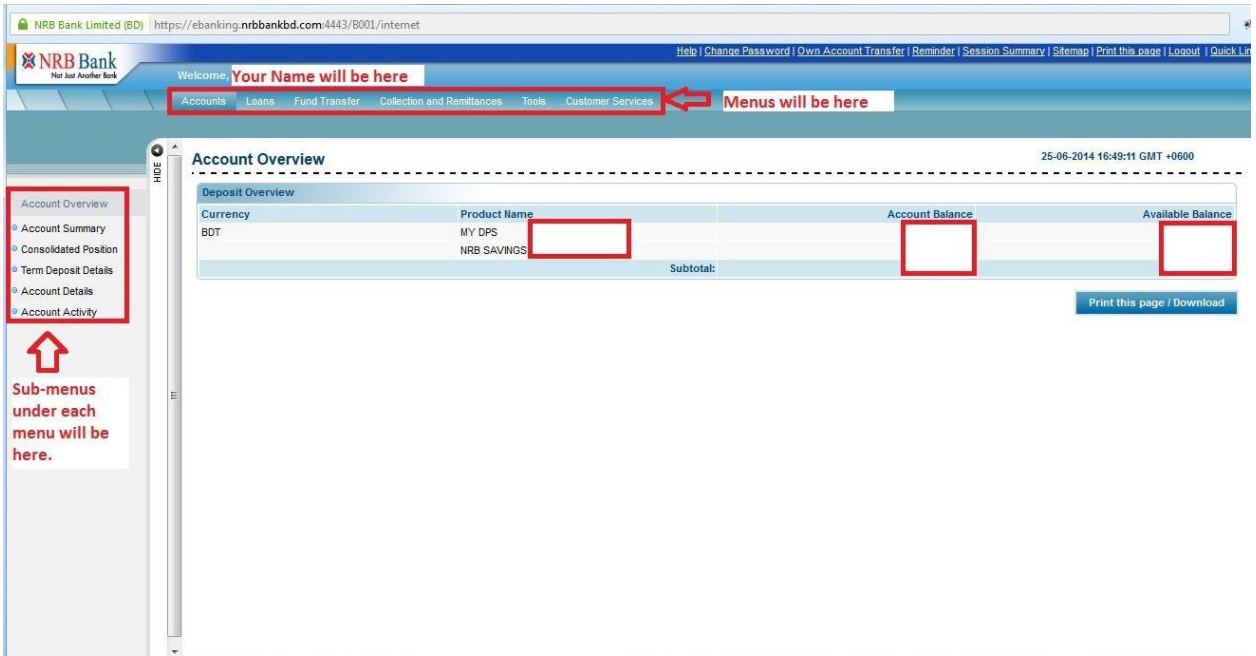